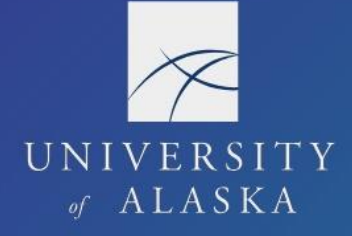

### **Book a Trip from Request**

Users have several options for booking travel. They can use the Travel booking tool to book from an approved Request, book from the Travel module and create a new Request, contact CTM directly (must have an approved Request), or book with the vendor for lodging and car rentals.

If the traveler or delegate encounters difficulties with the booking tool, they should contact CTM to book the trip. Our travel agents are there to assist our travelers.

Airfare reservations are paid on the agency card held by CTM. Hotel reservations are held with a UA corporate card (e.g. travel card or ProCard) or by indicating CTM use the agency card to book and pay for lodging.

**Note**: The option to use the agency card for car rentals is not available.

### Rural Travel

Users also have a few options for booking rural air travel with a non-GDS carrier such as Wrights Air. They can book directly with the non-GDS carrier or contact CTM directly (must have an approved Request. If the trip includes air travel on rural and non-rural carriers, they can book the non-rural portion in Concur and instruct CTM to book the rural portion using the "Comments for the Travel Agent" box on the Trip Booking Information screen.

### Book From Request

If you are using the booking tool, book from the approved Request. Do not stop in the middle of the booking. If you do, the link between Request and Travel is broken which generates a new Request. If booking is interrupted, go back to the Request to re-start the booking process.

**Note**: If booking from Request is unknowingly interrupted before completion (e.g. the user clicks on another browser during booking, the booking process sits idle for too long, etc.), the link between Travel and Request may break. See "Book a Trip: From Travel" for instructions on what to do if this happens.

1. In the Request module, open the associated Request from "Active Requests"

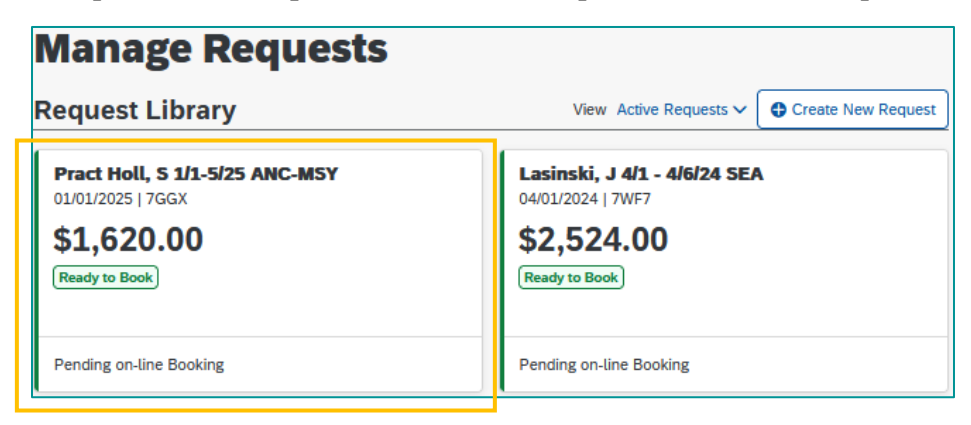

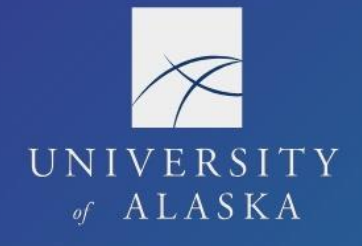

2. Click "Book Travel"

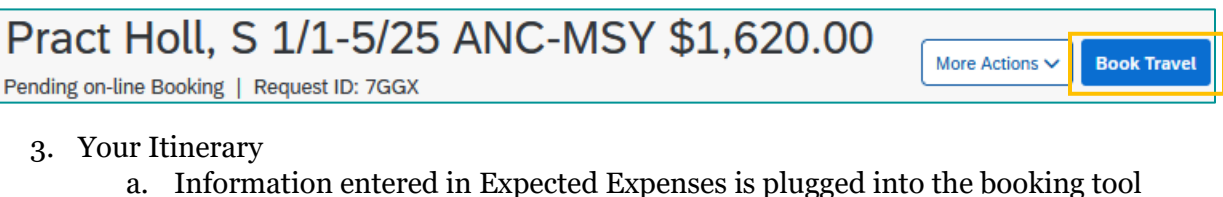

- 
- b. Dates, times, and locations for each segment are adjustable after this screen

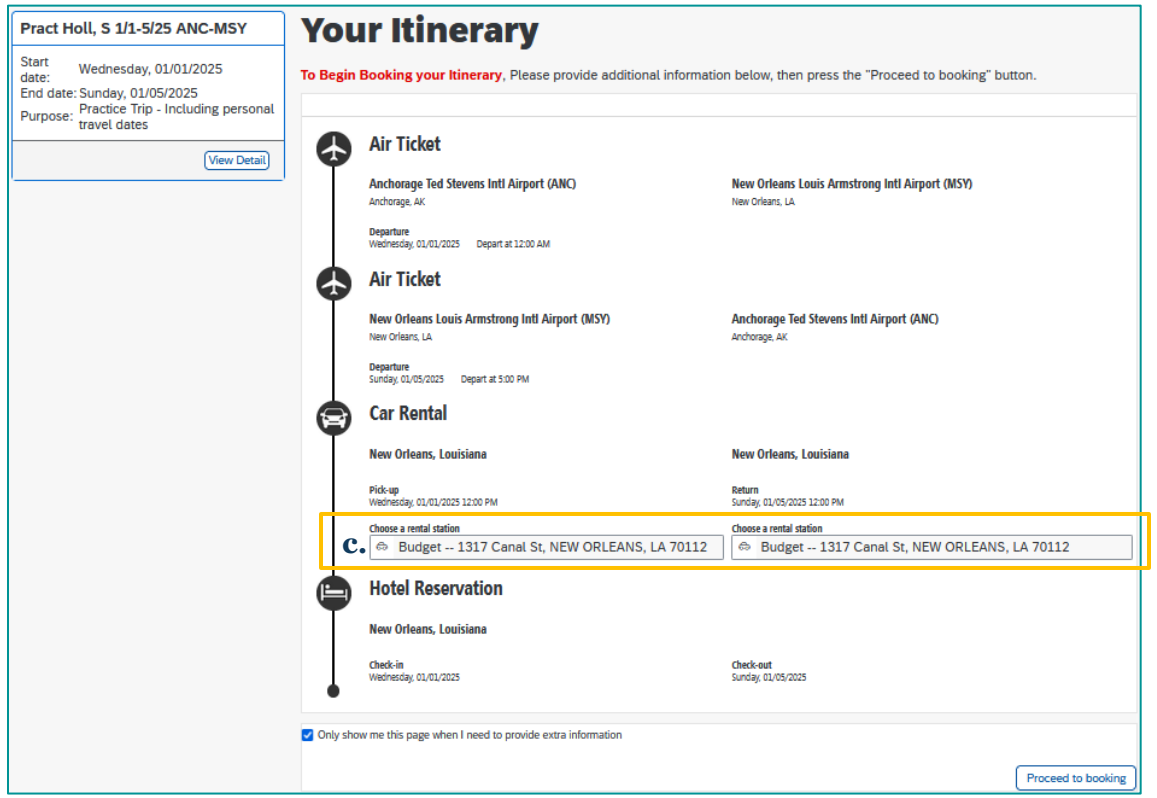

c. If car rental is included, user must assign rental station locations on the "Choose a rental station" screen; choose any available at any location if intending to skip car rental booking

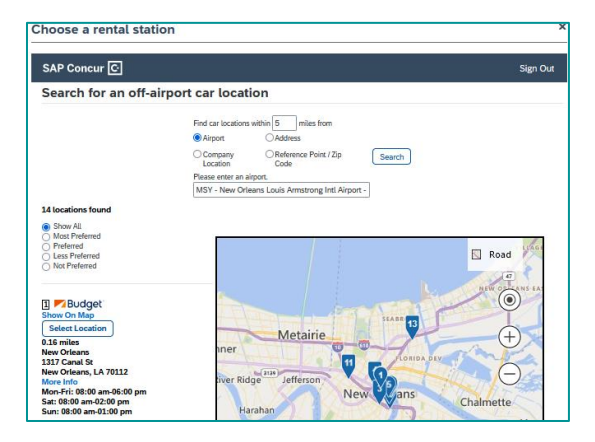

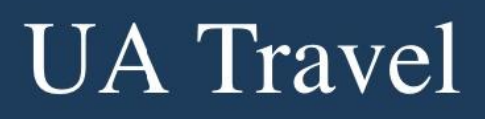

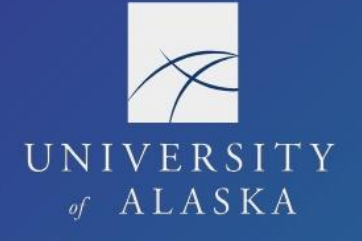

- 4. Segment Search and Select
	- a. Select desired airfare, lodging, car rental, and/or train
	- b. Open the "Change Search" field to adjust dates, times, and locations

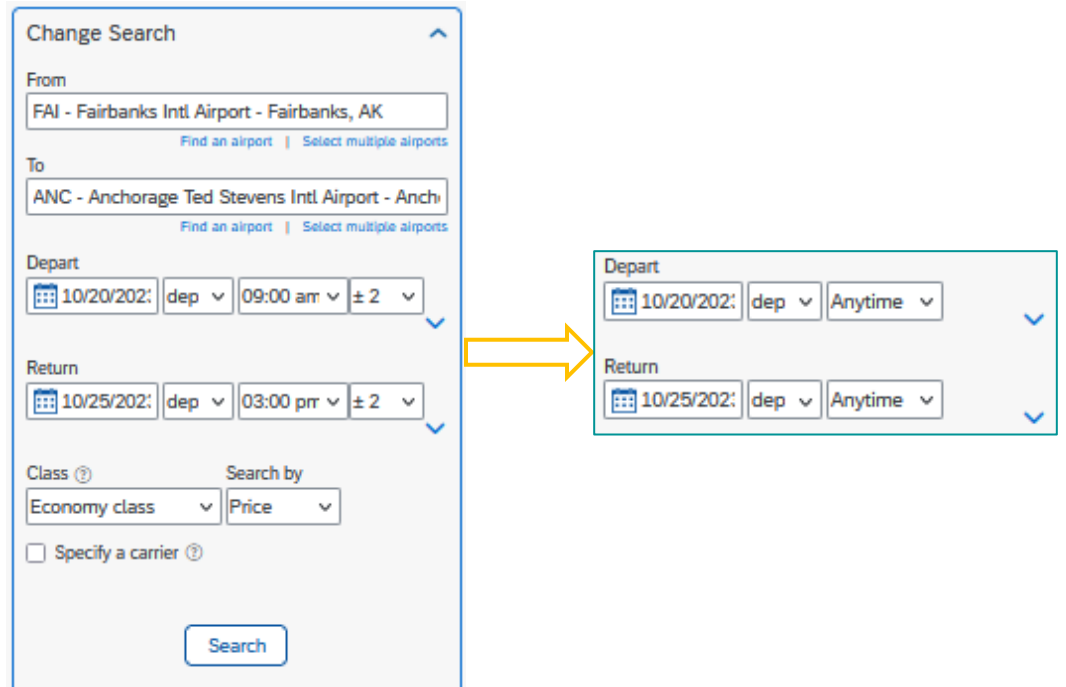

- c. For airfare, change departure times to "Anytime" to search for all available flights
- d. Use the matrix, filter, search, and sort options to find the desired booking
- e. Car rental and lodging are skippable bookings; scroll down to the bottom of the page to find the skip option
- f. Trip Summary provides booking progress after each segment

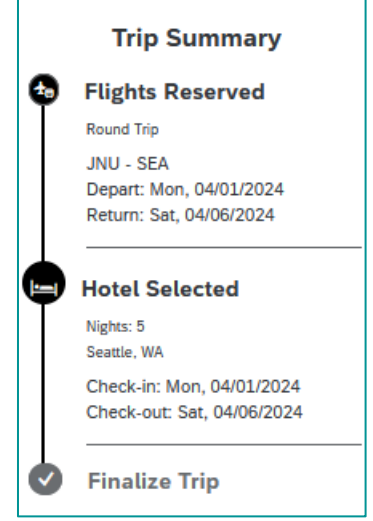

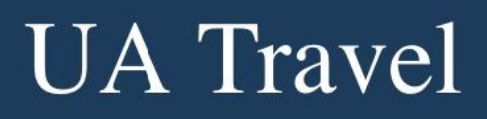

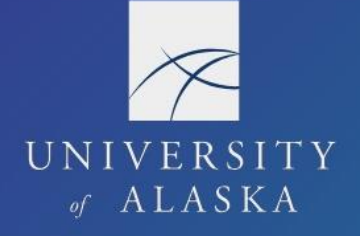

- 5. Review and Reserve [Segment]
	- a. Review, reserve, and add travel preferences after each segment
	- b. Airfare Seat selection is available at this point; however, travelers can manage their seat preferences, including upgrades, directly through the carrier's website or app once flight is ticketed

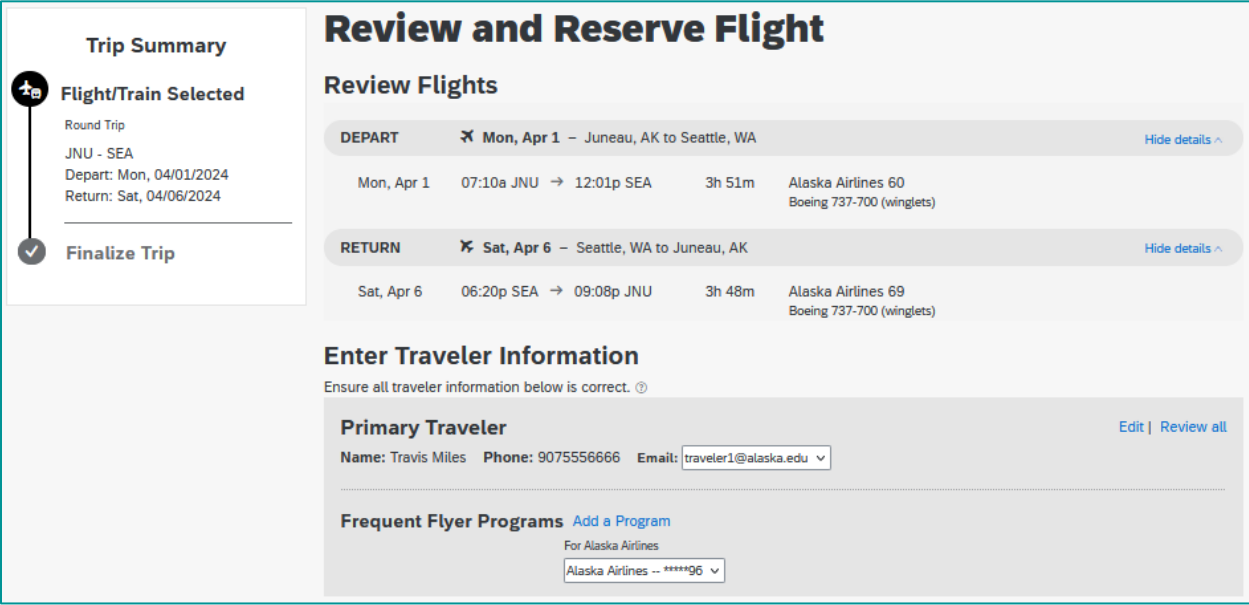

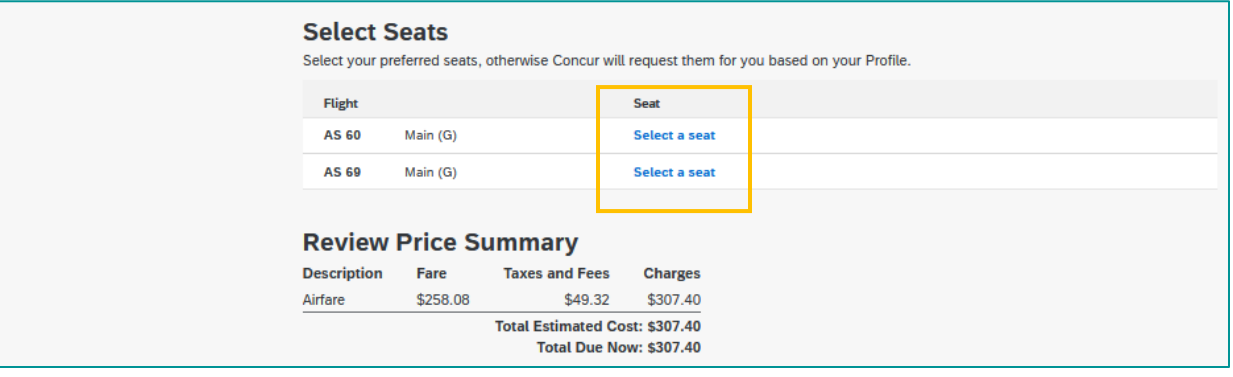

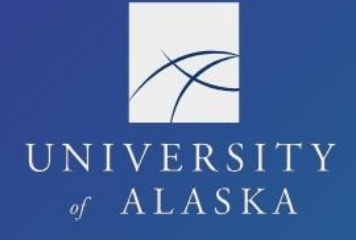

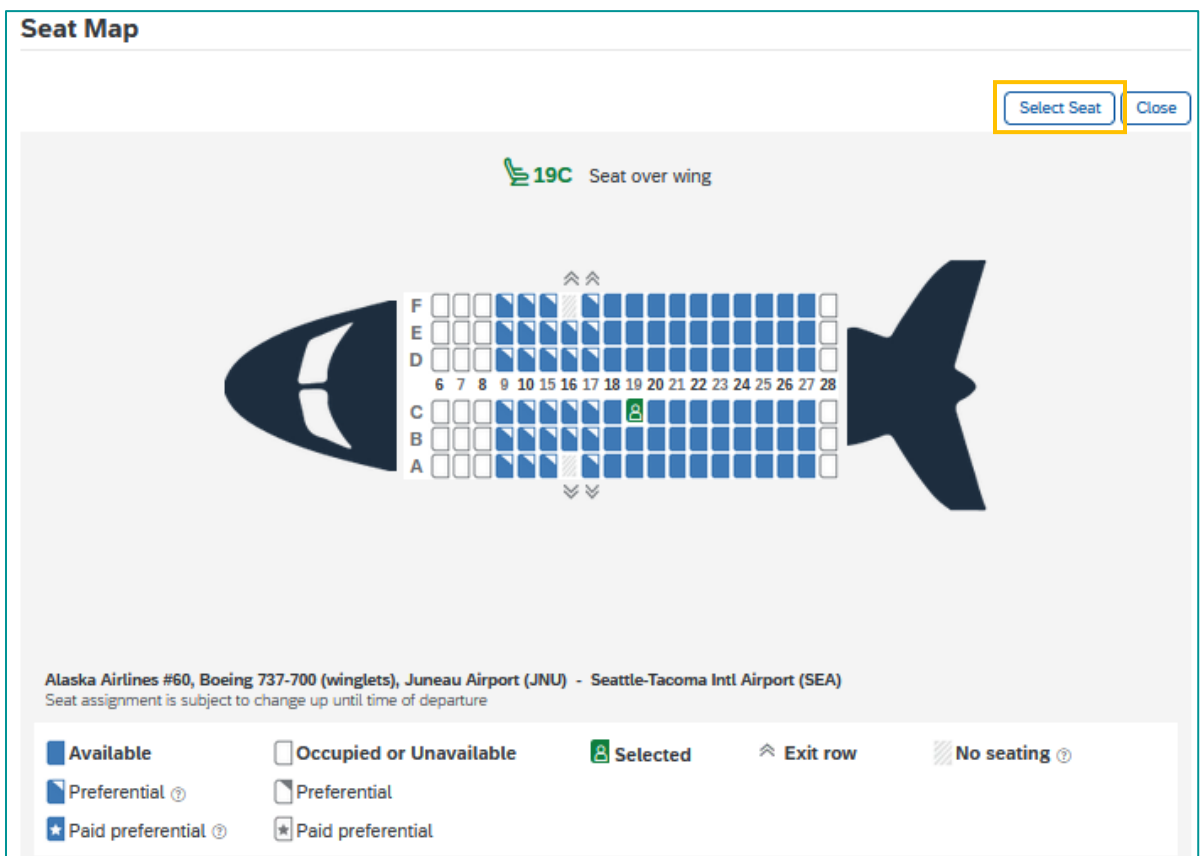

#### c. Hotel

- i. A UA corporate card is required to book through the booking tool; card entered in the user's profile auto fills
- ii. If user needs CTM to reserve and pay for the hotel, "Skip Hotel" and enter lodging information on Trip Booking Information screen
- iii. Review the hotel's cancellation policy before confirming

#### Select a method of payment

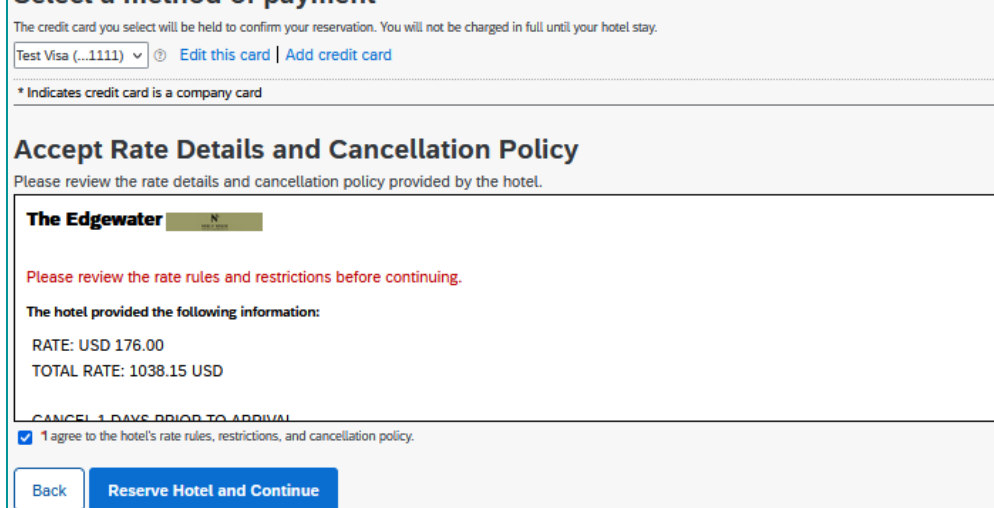

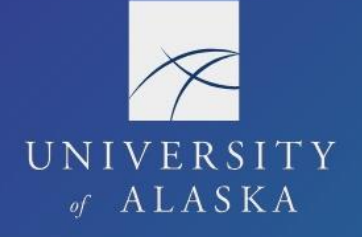

- 6. Travel Details
	- a. Overview of full trip itinerary
	- b. Cancel or change airfare, lodging, and car rental before booking completes
	- c. View total estimated costs

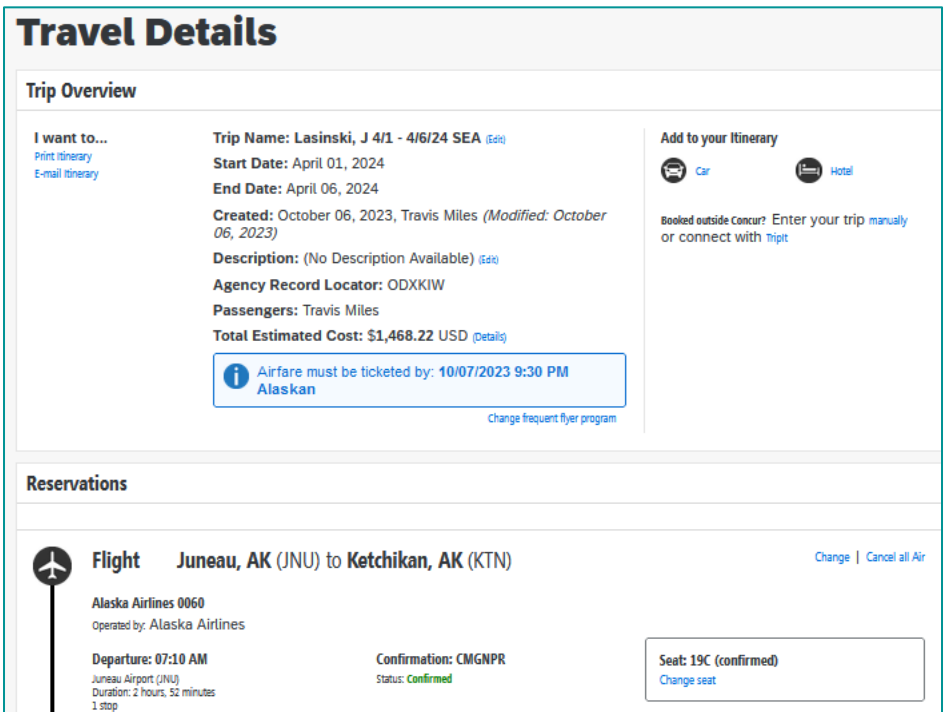

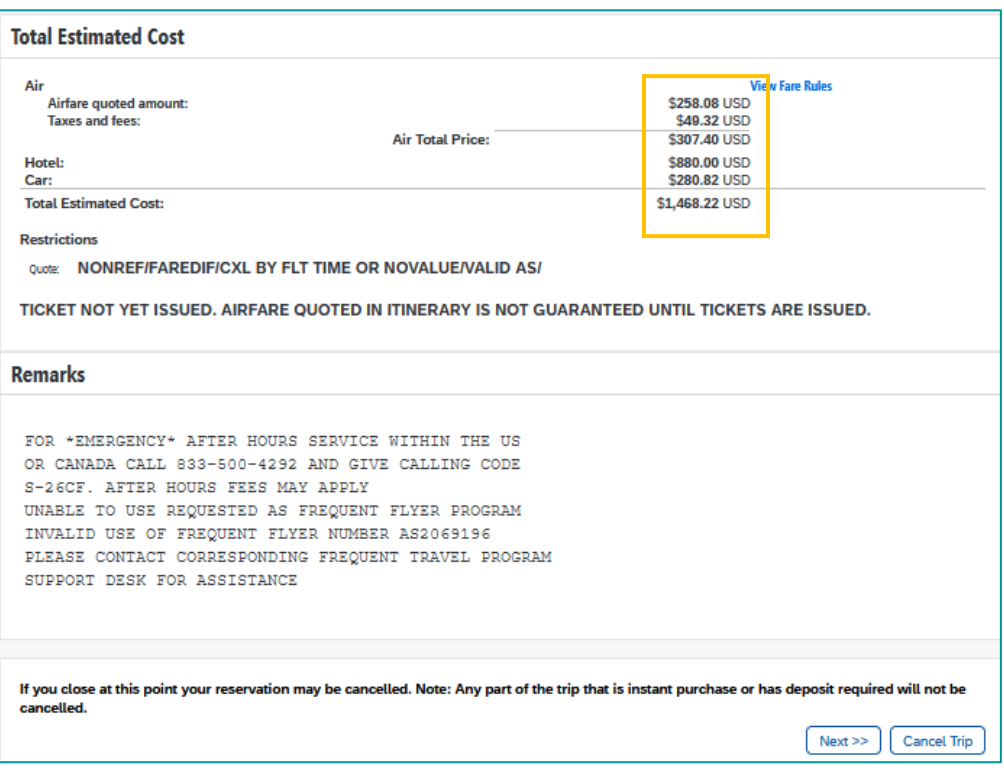

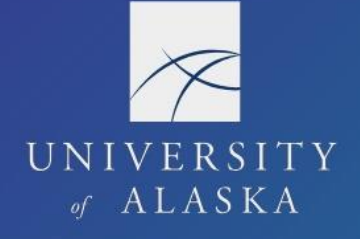

- 7. Trip Booking Information
	- a. "Comments for the Travel Agent" box
		- i. If requesting CTM book a portion of air travel on a rural carrier, enter that airfare information here
		- ii. If requesting CTM book and pay for hotel, enter the full lodging information here
		- iii. Enter any other special requests or accommodations including directions to apply an unused ticket credit
		- iv. A comment of any kind (including "none") incurs a \$10 partial touch fee
	- b. If comments to agent are added, booking is not complete until a UA CTM agent acts
		- i. After-hours agents do not act on these
		- ii. If booking outside normal business hours, do not use this option unless booking can wait until next business day

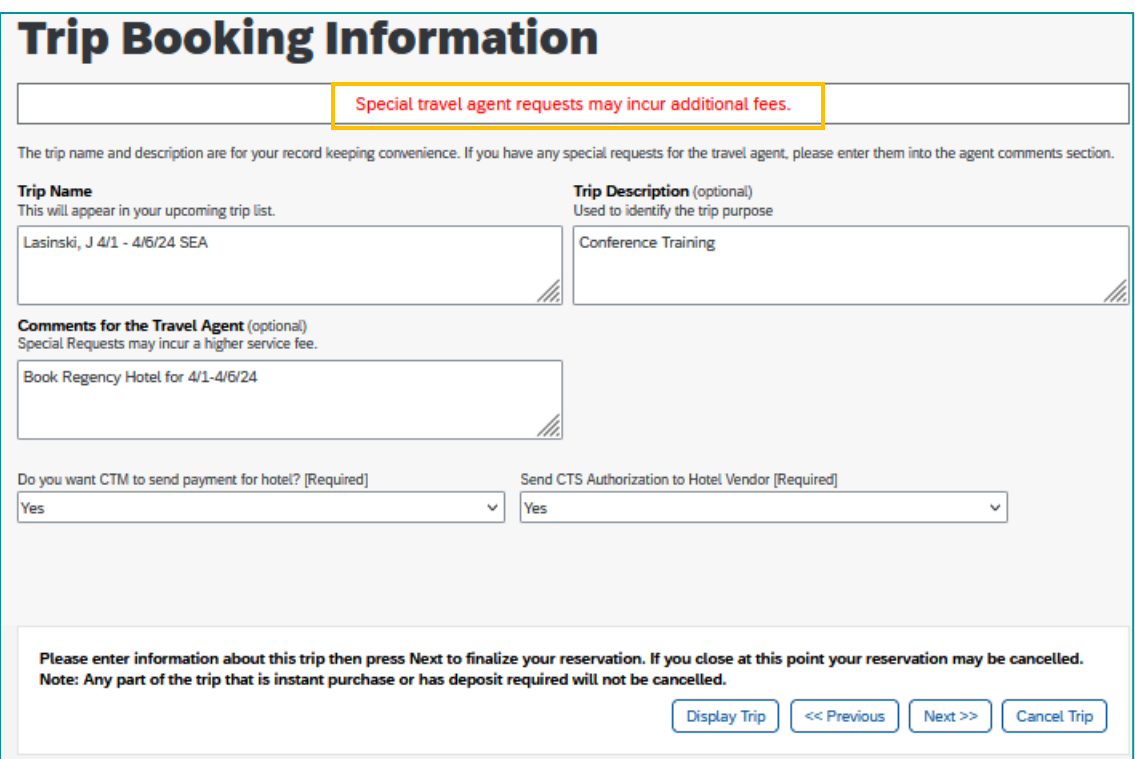

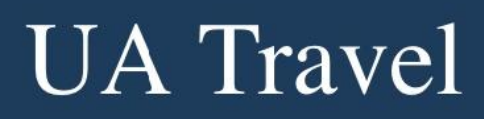

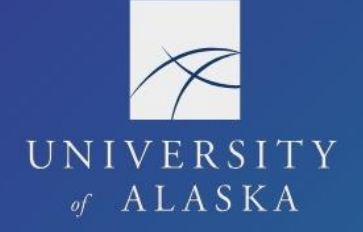

### 8. Trip Confirmation – Final step to complete booking

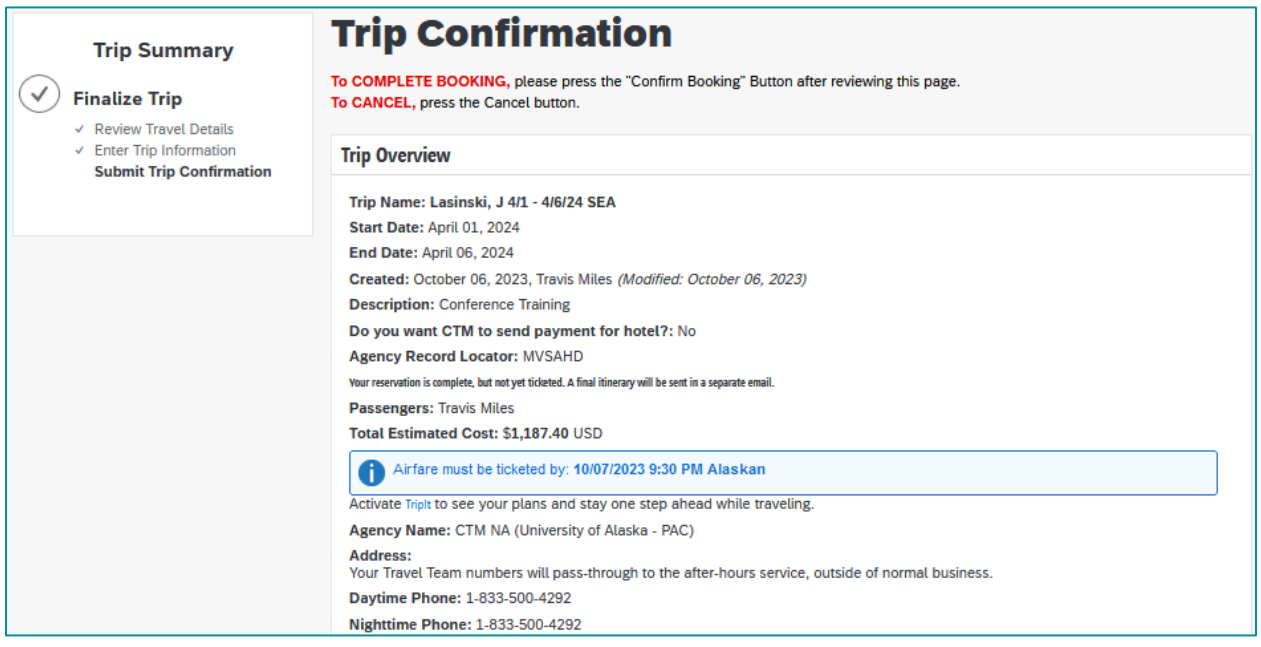

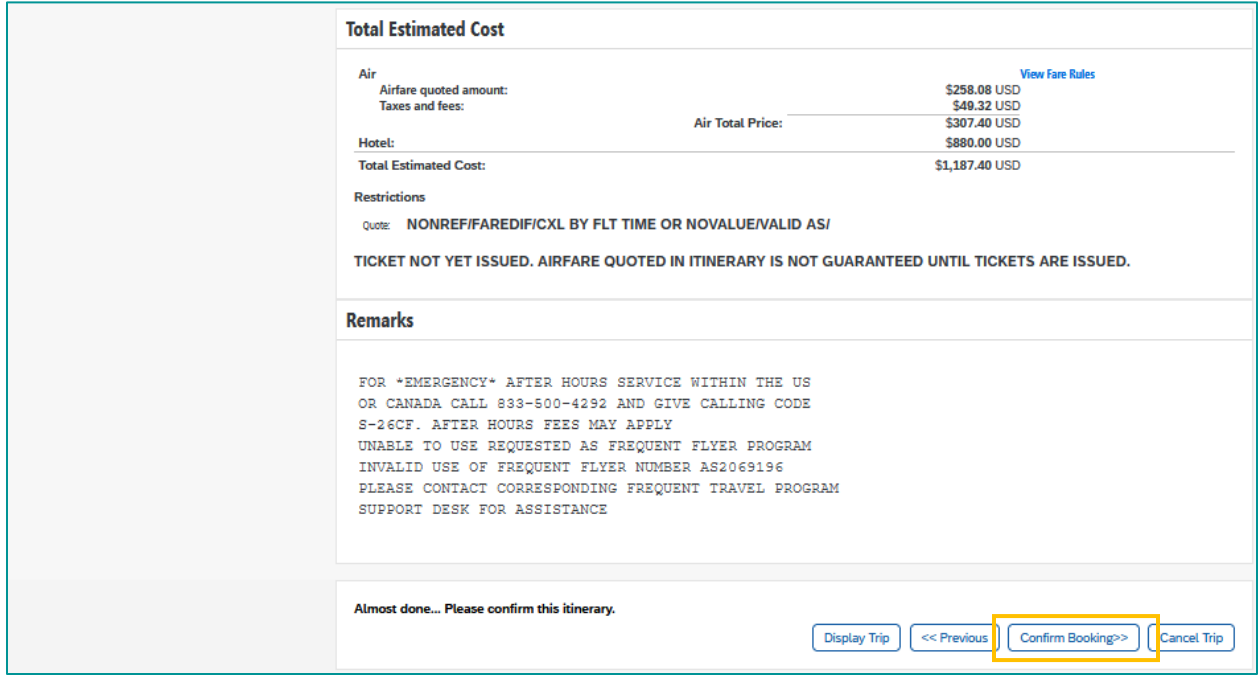

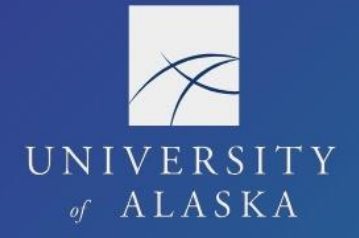

9. "Finished!" – Final booked itinerary with option to Print or Email

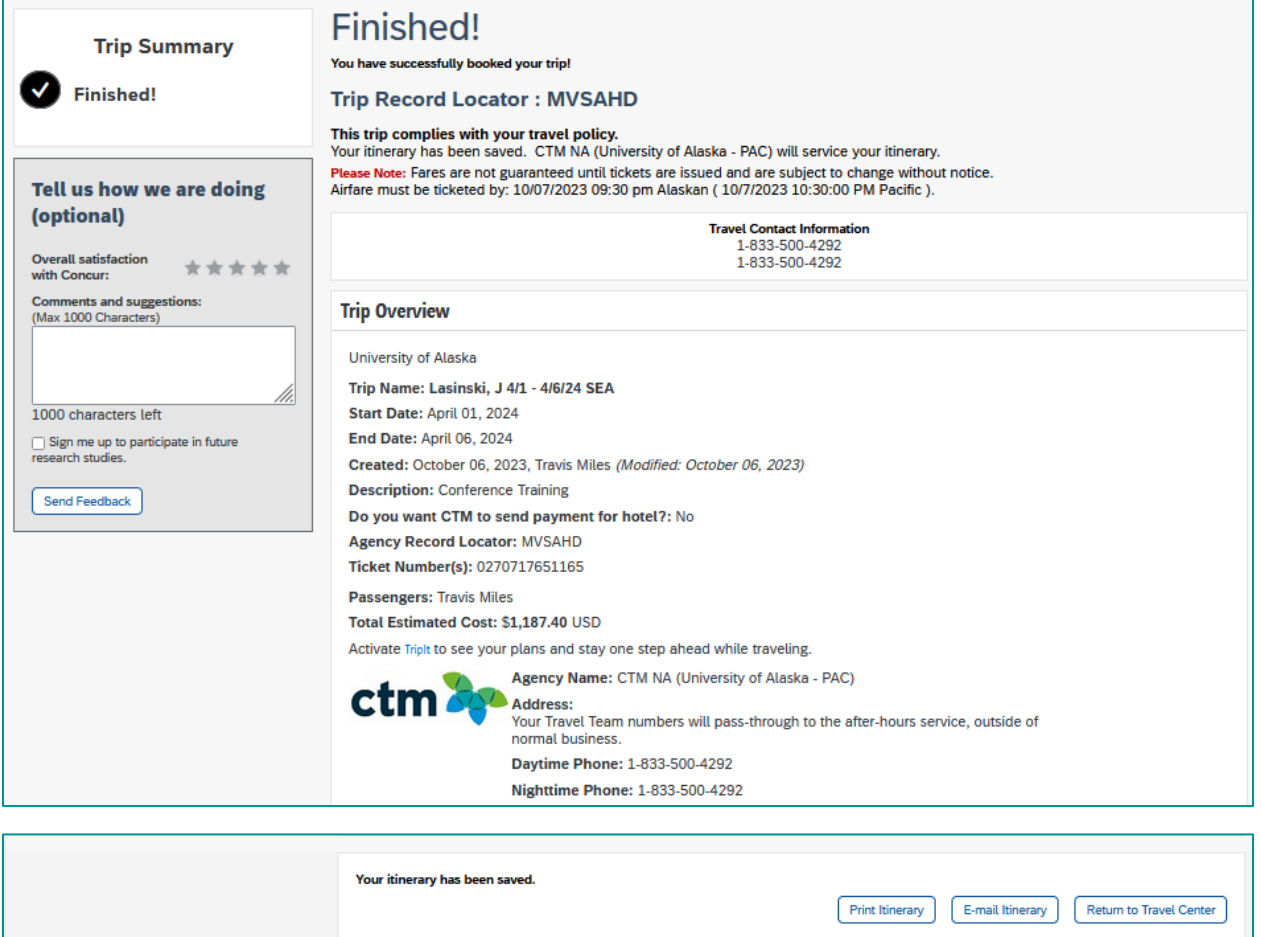

10. Depending on the user's email notification settings, the traveler and delegate receive an email of the ticketed itinerary – this is the flight itinerary receipt required for the Report